## **Вопросы типа Множественный выбор**

Чтобы добавить в банк вопрос типа Множественный выбор перейдите в Банк вопросов. На странице курса, в левом столбце сайта, в блоке «Настройки» нажмите **«Банк вопросов»**.

 $\mathbf{v}$ 

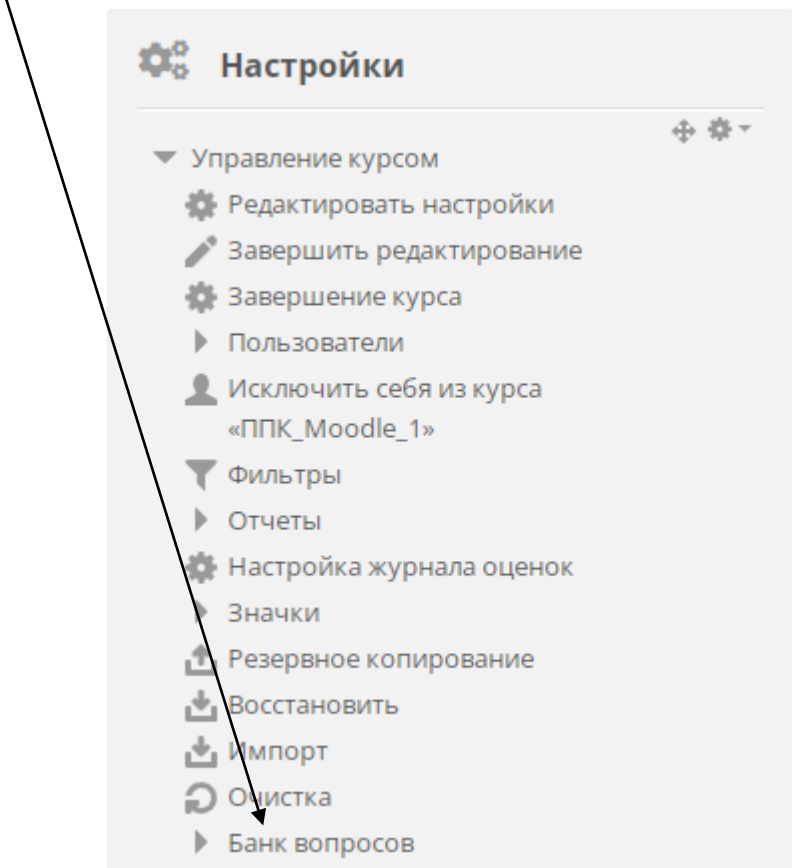

В банке вопросов на вкладке «Вопросы» выберите категорию, в которой будете создавать вопрос и нажмите внизу **«Создать новый вопрос…»**.

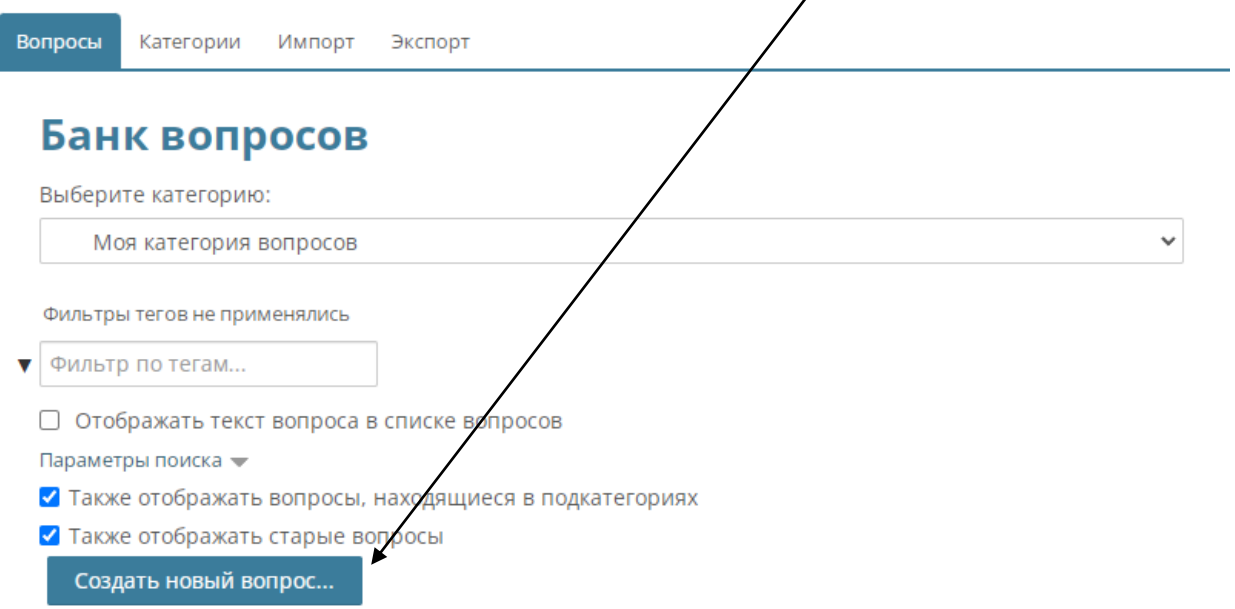

В открывшемся окне выберите в левом столбце **«Множественный выбор»** и нажмите внизу кнопку «Добавить».

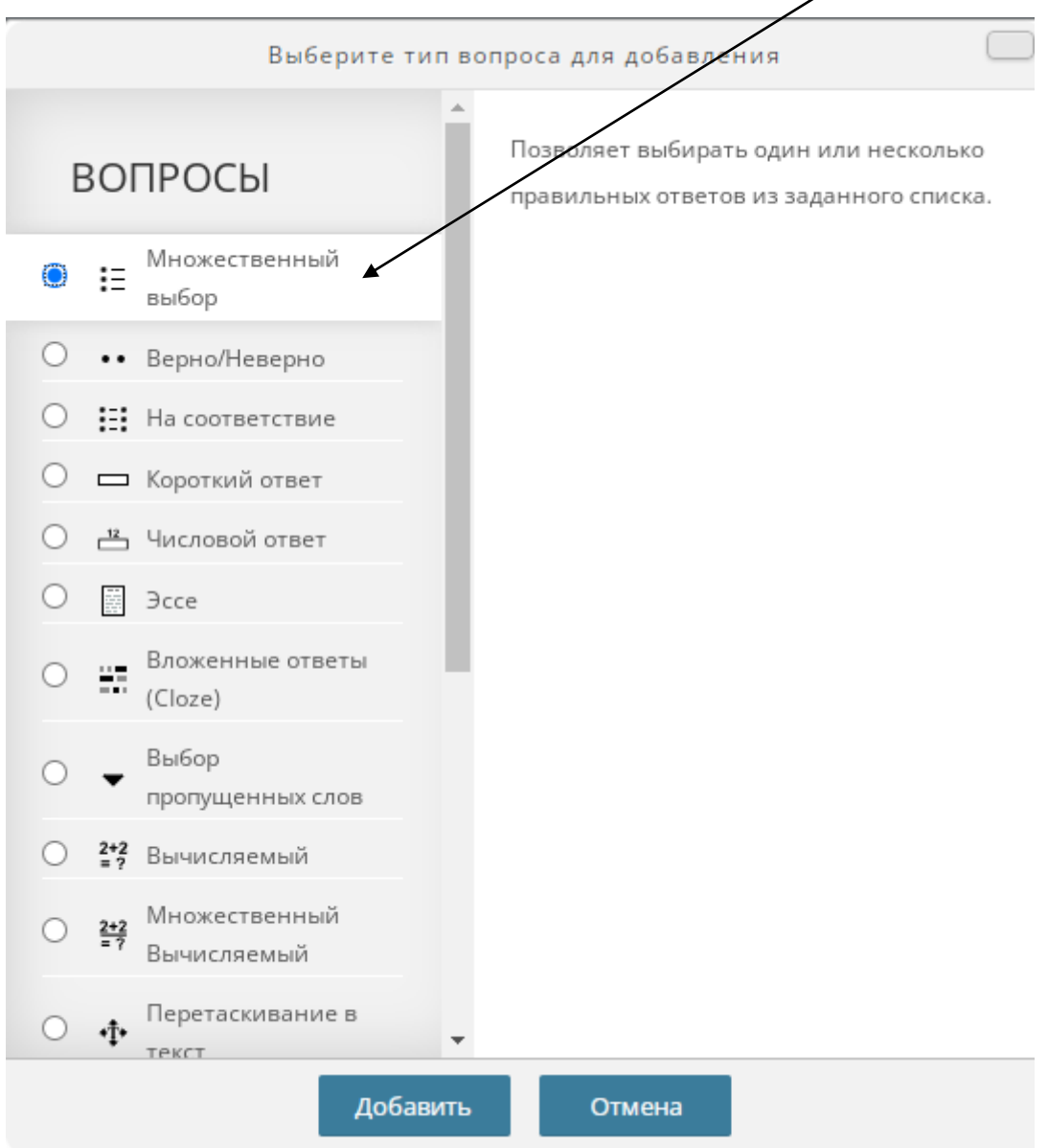

Вопрос типа Множественный выбор имеет несколько вариантов ответа на вопрос. Вы можете задать один правильный ответ или несколько.

Рассмотрим основные настройки вопроса типа Множественный выбор.

На странице создания вопроса укажите **«Название вопроса»** и его формулировку в поле **«Текст вопроса»**.

**Один или несколько ответов?** – выберите, сколько ответов будут правильными.

**Случайный порядок ответов** – Если параметр включен, то порядок ответов в каждой попытке будет случайным.

## **Если вы выбрали в поле «Один или несколько ответов?» вариант «Только один ответ»**

При заполнении вариантов ответа только один ответ должен иметь значение **100%** в поле **«Оценка»**.

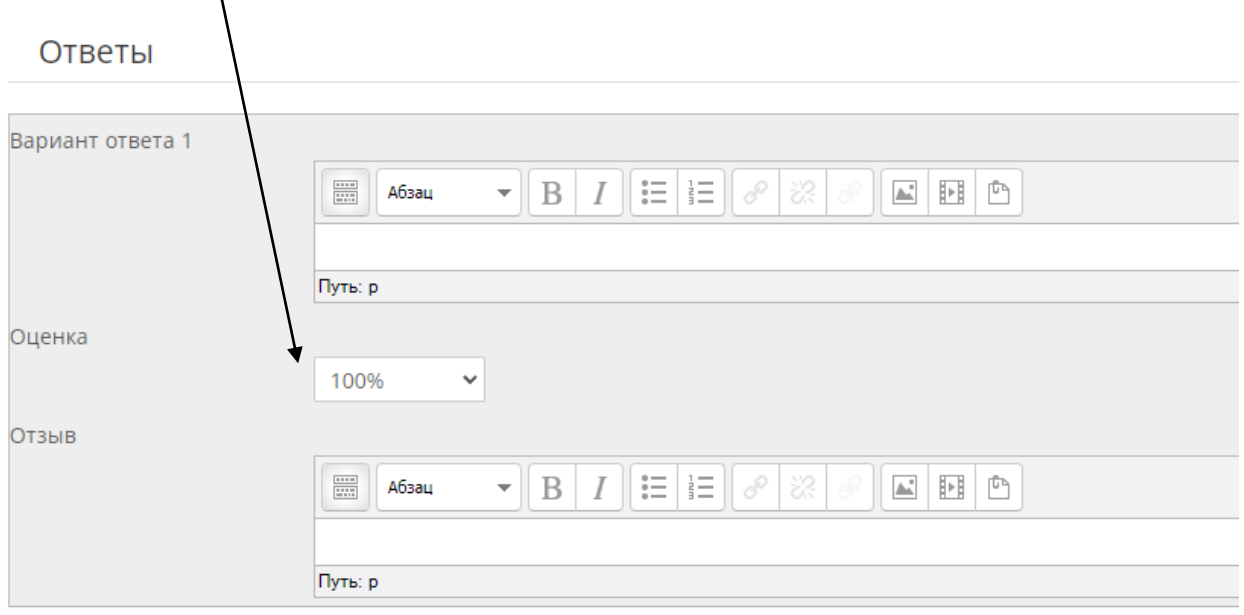

**Вариант ответа** – текст варианта ответа.

**Отзыв** – комментарий преподавателя к варианту ответа, который увидит студент после отправки теста.

Если ваш вопрос имеет более 5 вариантов ответа, то нажмите ниже кнопку **«Добавить 3 вариант ответа»**.

Добавить 3 варианта(ов) ответа(ов)

## **Если вы выбрали в поле «Один или несколько ответов?» вариант «Допускается несколько ответов»**

Если ваш вопрос, например, имеет 3 верных варианта ответа из 5 возможных, то верные варианты ответов в поле **«Оценка»** должны иметь значение **33%**, чтобы в сумме верные варианты давали **100%**.